# **Stellen Sie den ExtraHop Packetstore in AWS bereit**

Veröffentlicht: 2024-04-10

In diesem Handbuch erfahren Sie, wie Sie das ExtraHop Packetstore AMI in Ihrer Amazon Web Services (AWS) -Umgebung starten.

Ihre Umgebung muss die folgenden Anforderungen erfüllen, um einen virtuellen Packetstore in AWS bereitzustellen:

- Ein AWS-Konto
- Zugriff auf das Amazon Machine Image (AMI) der ExtraHop Trace-Appliance
- Ein Extrahop Packetstore-Produktschlüssel
- Ein AWS-Instanztyp, der der Größe der Packetstore-VM am ehesten entspricht, wie folgt:

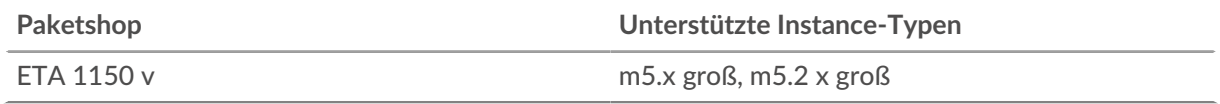

**G**) Hinweis: können die Größe Ihrer Instanz ändern, ohne den Packetstore erneut bereitzustellen. Sehen Sie die [AWS-Dokumentation](https://docs.aws.amazon.com/AWSEC2/latest/UserGuide/ec2-instance-resize.html) Für Einzelheiten.

#### **Bevor Sie beginnen**

Die Amazon Machine Images (AMIs) von ExtraHop-Appliances werden nicht öffentlich geteilt. Bevor Sie mit dem Bereitstellungsverfahren beginnen können, müssen Sie Ihre AWS-Konto-ID an Ihren ExtraHop-Vertreter senden. Ihre Konto-ID wird mit dem ExtraHop AMI verknüpft.

- 1. Melden Sie sich mit Ihrem Benutzernamen und Passwort bei AWS an.
- 2. klicken **EC2**.
- 3. Im linken Navigationsbereich unter Bilder, klicken **AMIs**.
- 4. Ändern Sie über der Tabelle der AMIs den **Filter** von **Gehört mir** zu **Private Bilder**.
- 5. Geben Sie im Filterfeld Folgendes ein ExtraHop und drücken Sie dann die EINGABETASTE.
- 6. Markieren Sie das Kontrollkästchen neben dem ExtraHop Packetstore AMI und klicken Sie auf **Starten**.
- 7. Wählen Sie einen der folgenden unterstützten Instance-Typen aus:

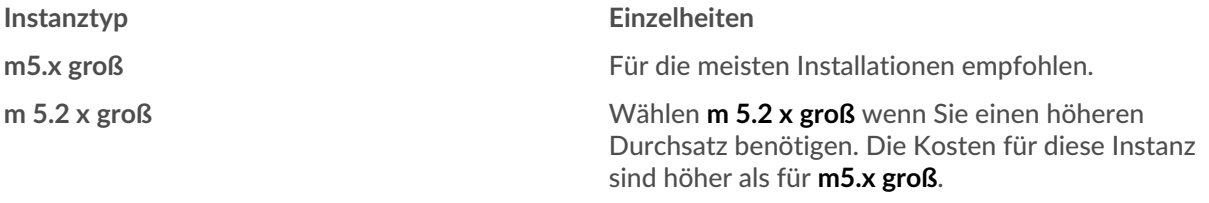

- 8. Klicken Sie auf **Netzwerk** Drop-down-Liste und wählen Sie die Standardeinstellung oder eine der VPCs für Ihre Organisation aus.
- 9. Optional: Klicken Sie auf **IAM-Rolle** Dropdownliste und wählen Sie eine IAM-Rolle aus.
- 10. Aus dem **Verhalten beim Herunterfahren** Drop-down-Liste, wählen **Stopp**.
- 11. Wählen Sie den **Vor versehentlicher Kündigung schützen** Checkbox.
- 12. klicken **Weiter: Speicher hinzufügen**.
- 13. In der Größe (GiB) Feld für die wurzel Volumen, geben Sie die Größe des Speichervolumens ein. Die minimale Packetstore-Größe beträgt 1000 GiB (1 TB) und die maximale Datenspeichergröße beträgt 2047 GiB (2 TB).
- 14. Aus dem Typ des Volumens Drop-down-Menü, wählen Sie entweder **magnetisch** oder **Allzweck-SSD (GP2)**. Wenn Sie eine Größe von mehr als 1024 GiB angeben, müssen Sie auswählen **Allzweck-SSD (GP2)**. GP2 bietet eine bessere Speicherleistung, allerdings zu höheren Kosten.
- 15. klicken **Weiter: Schlagworte hinzufügen**.
- 16. klicken **Tag hinzufügen**.
- 17. In der Wert Feld, geben Sie einen Namen für die Instanz ein.
- 18. klicken **Weiter: Sicherheitsgruppe konfigurieren**.
- 19. Wählen Sie eine vorhandene Sicherheitsgruppe aus oder erstellen Sie eine neue Sicherheitsgruppe mit den erforderlichen Ports.
- 20. klicken **Regel hinzufügen** und fügen Sie die folgenden Ports hinzu:

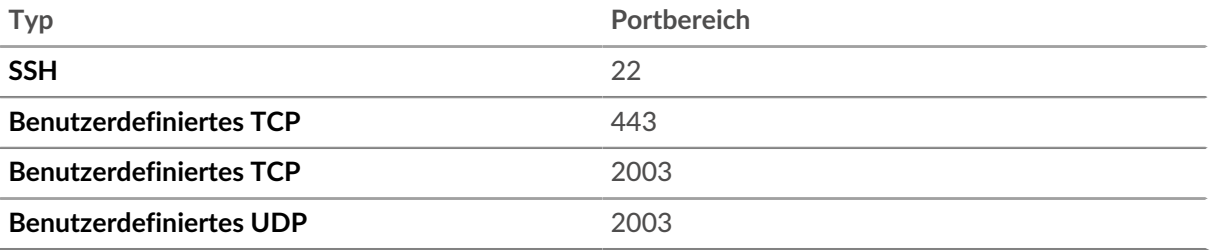

Die TCP-Ports 22 und 443 sind für die Verwaltung des ExtraHop-Systems erforderlich. Für die Paketweiterleitung ist der TCP- und UDP-Port 2003 erforderlich.

- 21. klicken **Überprüfung und Markteinführung**.
- 22. Wählen Sie die Startvolume-Option aus, die Sie in Schritt 14 ausgewählt haben, und klicken Sie dann auf **Weiter**.

**Hinweis:**Wenn du wählst **Machen Sie General Purpose (SSD)... (empfohlen)**, Sie werden diesen Schritt bei nachfolgenden Instance-Starts nicht sehen.

- 23. Überprüfen Sie die AMI-Details, den Instance-Typ und die Sicherheitsgruppeninformationen, und klicken Sie dann auf **Starten**.
- 24. Klicken Sie im Popup-Fenster auf die erste Dropdownliste und wählen Sie **Ohne Schlüsselpaar fortfahren**.
- 25. Klicken Sie auf **Ich erkenne an...** Checkbox und dann klicken **Instances starten**.
- 26. klicken **Instanzen anzeigen** um zur AWS-Managementkonsole zurückzukehren.

Von der AWS-Managementkonsole aus können Sie Ihre Instance auf der Initialisieren Bildschirm.

Unter dem Tisch, auf dem **Beschreibung** Auf der Registerkarte finden Sie eine Adresse oder einen Hostnamen für das ExtraHop-System, auf das von Ihrer Umgebung aus zugegriffen werden kann.

#### **Nächste Schritte**

- [Registrieren Sie Ihr ExtraHop-System](https://docs.extrahop.com/de/9.6/register-appliance)
- Überprüfen Sie die Checkliste für die Rückverfolgung der Appliance nach der Bereitstellung E.
- Verbinden Sie die Command and Discover-Appliances mit der Trace-Appliance  $\mathbb{E}$ .
- Konfigurieren Sie Remote Packet Capture (RPCAP), um den Datenverkehr von Remote-Geräten an Ihren virtuellen Packetstore weiterzuleiten. Weitere Informationen finden Sie unter [RPCAP für einen](https://docs.extrahop.com/de/9.6/rpcap-eta) [ExtraHop-Packetstore konfigurieren .](https://docs.extrahop.com/de/9.6/rpcap-eta)..
- (Empfohlen) Konfigurieren [Spiegelung des AWS-Datenverkehrs](https://docs.aws.amazon.com/vpc/latest/mirroring/traffic-mirroring-getting-started.html) um Netzwerkverkehr von Ihren EC2- Instances auf eine RPCAP/ERSPAN/VXLAN/GENEVE-Schnittstelle in Ihrem Packetstore zu kopieren.

### **Erstellen Sie ein Traffic Mirror-Ziel**

Führen Sie diese Schritte für jedes Elastic Netzwerk Interface (ENI) aus, das Sie erstellt haben.

- 1. Klicken Sie in der AWS-Managementkonsole im oberen Menü auf **Dienstleistungen**.
- 2. Klicken Sie **Netzwerke und Inhaltsbereitstellung** > **VPC**.
- 3. Klicken Sie im linken Bereich unter Traffic Mirroring auf **Ziele spiegeln**.
- 4. Klicken Sie **Verkehrsspiegelziel erstellen**.
- 5. Optional: Geben Sie im Feld Namens-Tag einen beschreibenden Namen für das Ziel ein.
- 6. Optional: Geben Sie im Feld Beschreibung eine Beschreibung für das Ziel ein.
- 7. Aus dem Typ des Ziels Wählen Sie in der Dropdownliste Netzwerkschnittstelle aus.
- 8. Aus dem Ziel Wählen Sie in der Dropdownliste die ENI aus, die Sie zuvor erstellt haben.
- 9. Klicken Sie **Erstellen**.

Notieren Sie sich die Ziel-ID für jede ENI. Sie benötigen die ID, wenn Sie eine Traffic Mirror-Sitzung erstellen.

## **Erstellen Sie einen Verkehrsspiegelfilter**

Sie müssen einen Filter erstellen, um den Verkehr von Ihren ENI-Traffic-Spiegelquellen zu Ihrem ExtraHop-System zuzulassen oder einzuschränken.

Wir empfehlen die folgenden Filterregeln, um zu verhindern, dass doppelte Frames von Peer-EC2- Instances, die sich in einer einzelnen VPC befinden, auf die Sensor.

- Der gesamte ausgehender Datenverkehr wird gespiegelt auf Sensor, ob der Datenverkehr von einem Peer-Gerät zu einem anderen im Subnetz gesendet wird oder ob der Verkehr an ein Gerät außerhalb des Subnetzes gesendet wird.
- Eingehender Verkehr wird nur gespiegelt auf Sensor wenn der Verkehr von einem externen Gerät stammt. Diese Regel stellt beispielsweise sicher, dass eine App-Serveranfrage nicht zweimal gespiegelt wird: einmal vom sendenden App-Server und einmal von der Datenbank, die die Anfrage erhalten hat.
- Regelnummern bestimmen die Reihenfolge, in der die Filter angewendet werden. Regeln mit niedrigeren Zahlen, z. B. 100, werden zuerst angewendet.

**Wichtig:** Diese Filter sollten nur angewendet werden, wenn alle Instanzen in einem CIDR-Block  $\bigcirc$ gespiegelt werden.

- 1. Klicken Sie in der AWS-Managementkonsole im linken Bereich unter Traffic Mirroring auf **Spiegelfilter**.
- 2. klicken **Verkehrsspiegelfilter erstellen**.
- 3. In der Namensschild Feld, geben Sie einen Namen für den Filter ein.
- 4. In der Beschreibung Feld, geben Sie eine Beschreibung für den Filter ein.
- 5. Unter Netzwerkdienste, wählen Sie **Amazon-DNS** Ankreuzfeld.
- 6. In der Regeln für eingehenden Verkehr Abschnitt, klicken **Regel hinzufügen**.
- 7. Konfigurieren Sie eine Regel für eingehenden Verkehr:
	- a) In der Zahl Feld, geben Sie eine Zahl für die Regel ein, z. B. 100.
	- b) Aus dem Regelaktion Dropdownliste, wählen **ablehnen**.
	- c) Aus dem Protokoll Dropdownliste, wählen **Alle Protokolle**.
	- d) In der Quell-CIDR-Block Feld, geben Sie den CIDR-Block für das Subnetz ein.
	- e) In der Ziel-CIDR-Block Feld, geben Sie den CIDR-Block für das Subnetz ein.
	- f) In der Beschreibung Feld, geben Sie eine Beschreibung für die Regel ein.
- 8. Klicken Sie in den Abschnitten "Regeln für eingehenden Verkehr" auf Regel hinzufügen.
- 9. Konfigurieren Sie eine zusätzliche Regel für eingehenden Datenverkehr:
	- a) In der Zahl Feld, geben Sie eine Zahl für die Regel ein, z. B. 200.
	- b) Aus dem Regelaktion Dropdownliste, wählen **akzeptieren**.
	- c) Aus dem Protokoll Dropdownliste, wählen **Alle Protokolle**.
	- d) In der Quell-CIDR-Block Feld, Typ 0,0,0,0/0.
	- e) In der Ziel-CIDR-Block Feld, Typ 0,0,0,0/0.
	- f) In der Beschreibung Feld, geben Sie eine Beschreibung für die Regel ein.
- 10. Klicken Sie im Abschnitt Regeln für ausgehenden Datenverkehr auf **Regel hinzufügen**.
- 11. Konfigurieren Sie eine Regel für ausgehenden Datenverkehr:
	- a) In der Zahl Feld, geben Sie eine Zahl für die Regel ein, z. B. 100.
	- b) Aus dem Regelaktion Dropdownliste, wählen **akzeptieren**.
	- c) Aus dem Protokoll Dropdownliste, wählen **Alle Protokolle**.
	- d) In der Quell-CIDR-Block Feld, Typ 0,0,0,0/0.
	- e) In der Ziel-CIDR-Block Feld, Typ 0,0,0,0/0.
	- f) In der Beschreibung Feld, geben Sie eine Beschreibung für die Regel ein.
- 12. Klicken Sie **Erstellen**.

## **Erstellen Sie eine Traffic Mirror-Sitzung**

Sie müssen für jede AWS-Ressource, die Sie überwachen möchten, eine Sitzung erstellen. Sie können maximal 500 Traffic Mirror-Sitzungen pro Sitzung erstellen. Sensor.

- **Wichtig:** Um zu verhindern, dass Spiegelpakete gekürzt werden, legen Sie den MTU-Wert der Traffic Mirror-Quellschnittstelle auf 54 Byte unter dem Ziel-MTU-Wert für IPv4 und 74 Byte unter dem MTU des Traffic Mirror-Zielwerts für IPv6 fest. Weitere Informationen zur Konfiguration des Netzwerk-MTU-Werts finden Sie in der folgenden AWS-Dokumentation: [Network Maximum Transmission Unit \(MTU\) für Ihre EC2-Instance](https://docs.aws.amazon.com/AWSEC2/latest/UserGuide/network_mtu.html) ...
- 1. Klicken Sie in der AWS-Managementkonsole im linken Bereich unter Traffic Mirroring auf **Spiegelsitzungen**.
- 2. Klicken Sie **Traffic Mirror-Sitzung erstellen**.
- 3. In der Namensschild Feld, geben Sie einen beschreibenden Namen für die Sitzung ein.
- 4. In der Beschreibung Feld, geben Sie eine Beschreibung für die Sitzung ein.
- 5. Aus dem Spiegelquelle Wählen Sie in der Dropdownliste die Quell-ENI aus. Die Quell-ENI ist normalerweise an die EC2-Instance angehängt, die Sie überwachen möchten.
- 6. Aus dem Spiegelziel Wählen Sie in der Dropdownliste die für die Ziel-ENI generierte Traffic Mirror-Ziel-ID aus.
- 7. In der Nummer der Sitzung Feld, Typ 1.
- 8. Für die VNI-Feld, lass dieses Feld leer. Das System weist eine zufällige eindeutige VNI zu.
- 9. Für die Länge des Pakets Feld, lasse dieses Feld leer. Dies spiegelt das gesamte Paket wider.
- 10. Aus dem Filter Wählen Sie in der Dropdownliste die ID für den von Ihnen erstellten Traffic Mirror-Filter aus.
- 11. Klicken Sie **Erstellen**.